#### €→ 赞大学入学考试中心基金会

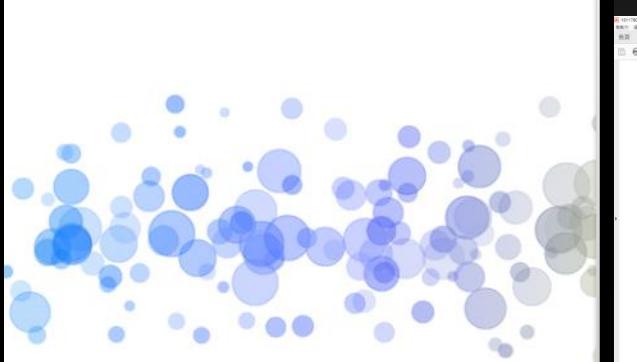

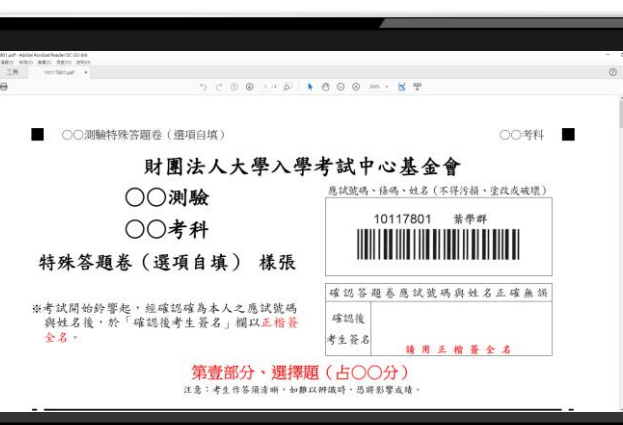

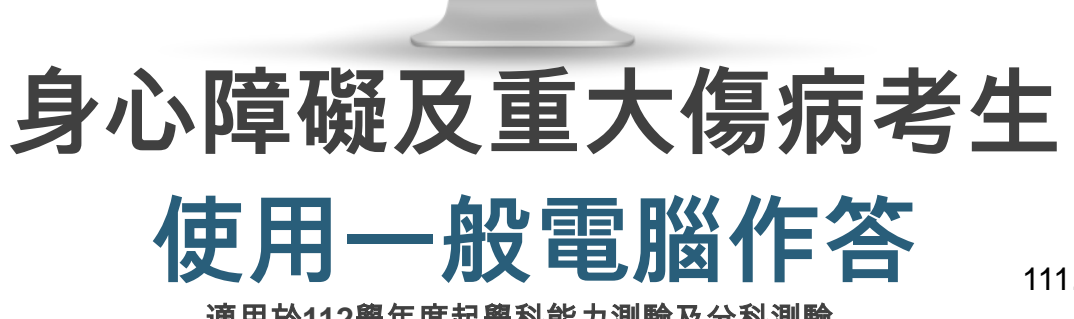

111.09

1

適用於**112**學年度起學科能力測驗及分科測驗

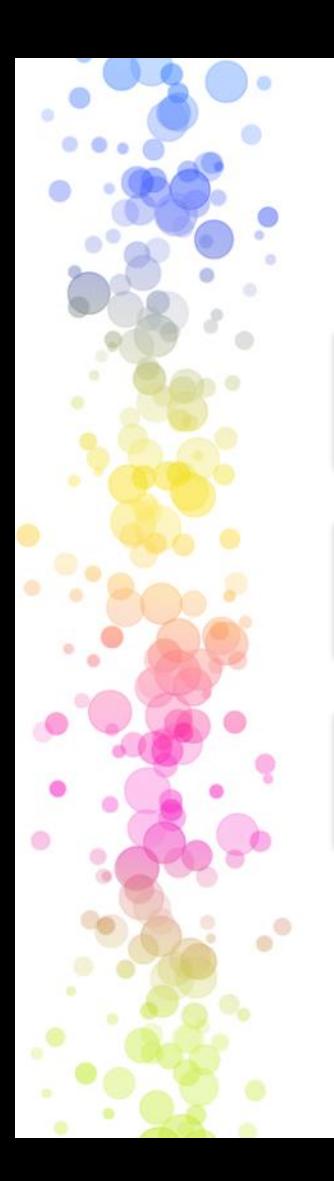

目錄

#### **01** 使用一般電腦作答介紹

**02** 作答軟體安裝

**03** 作答介面與範例

← 鬻大學入學考试中心 黏合

## 使用一般電腦作答介紹

€ 製大學入學考试中心 泰舍

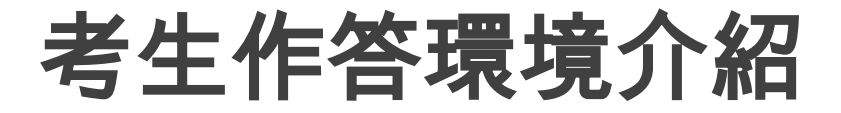

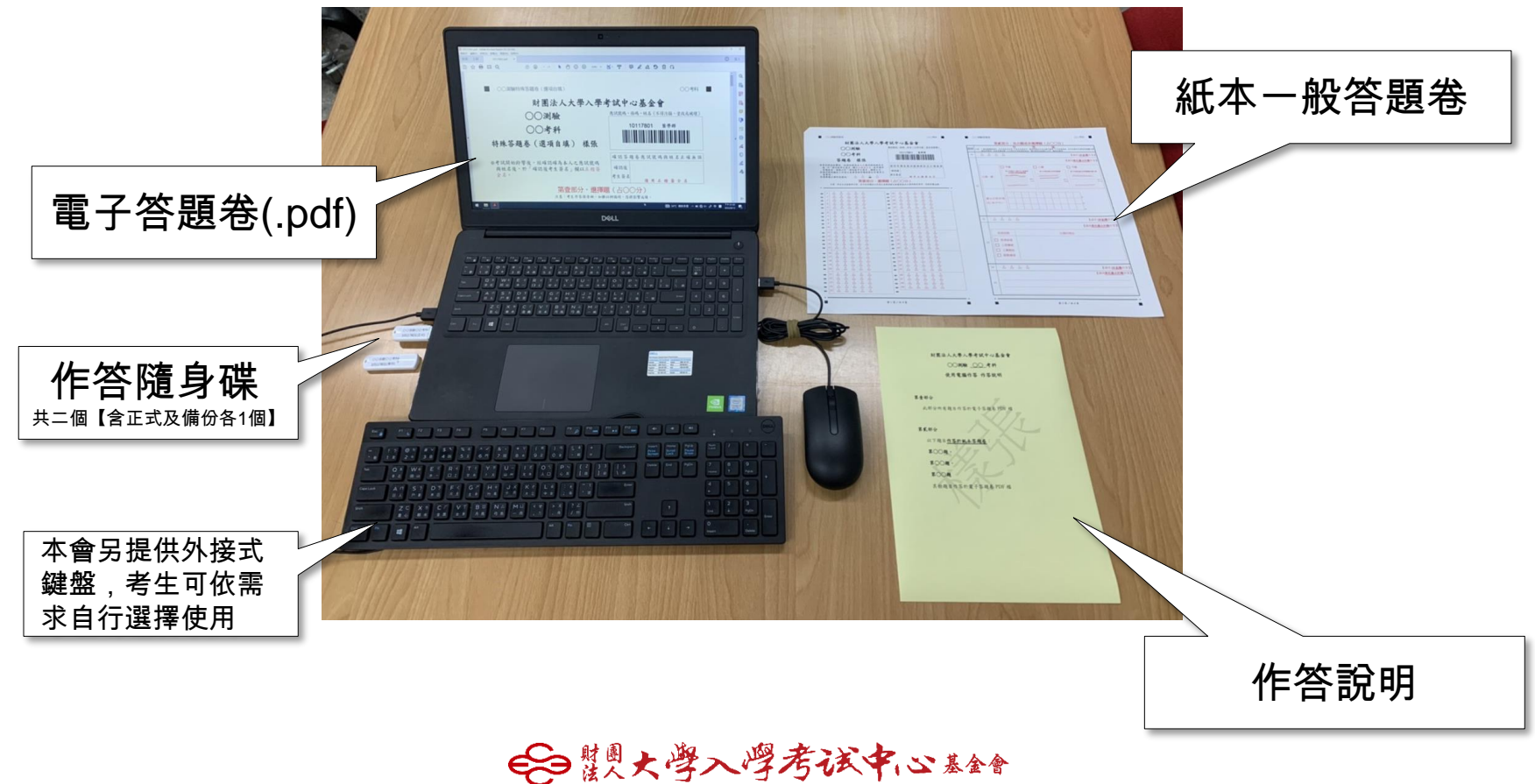

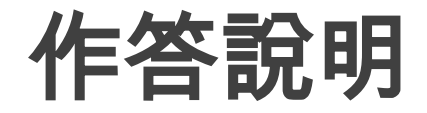

財團法人大學入學考試中心基金會

○○測驗 ○○ 考科

使用電腦作答 作答說明

第壹部分

此部分所有題目作答於電子答題卷 PDF 檔

第貳部分

以下題目作答於紙本答題卷

第○○題、

第○○題、

第○○題

其餘題目作答於電子答題卷 PDF 檔

考量可能有部分題目 無法於電腦完成作答 (如:作圖題或答案無法 繕打之題型),考生務 必依照該科「作答說 明」另行作答於紙本 答題卷指定位置

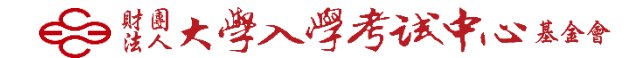

#### 「一般電腦作答」使用之答題卷

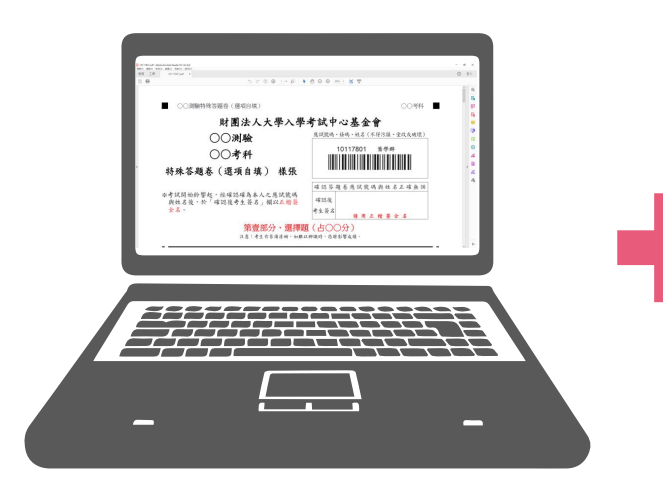

電子答題卷(.pdf)

■ ○○測驗答題卷 ○○考科■ ■ ○○測驗答題卷 ○○考科 ■ 財團法人大學入學考試中心基金會 第貳部分、混合顕或非選擇題(占〇〇分) **應試鏡碼、條碼、姓名(不得污損、塗改或破壞)** ○○測驗 10117801 桂學群 ○○考科  $A$   $B$   $B$   $B$ 【請用 2B 鉛筆作2 答题卷 樣張 【請用黑色墨水的筆作答 资考试開始鈴響起,經確認確為本人之應試號碼與姓名 確認答題奉應試號碼與姓名正確無誤 □甲圖 口乙酯 □ 丙岡 後、於「確認後考生簽名」欄以正楷簽全名。使用備用 **第一章 "请得必於「確認後考生甚名」欄簽全名。**<br>在清洋聞試題本上作答注意事項與答題卷劃記及書寫注 **近十年書夜人高許大之皇里的**<br>平均毎日家務勞動時數 確認後 ■十年男性異女性平均精育 **近十年男性異文性育業医中期比例** 考生簽名 意事項。 , 念亭項<br>※選擇題正確作答樣例: △ △ △ △ △ 請用正指簽全名 勾選一個: 第壹部分、選擇題(占〇〇分) 注意:考生如未能劃滿方格,或不依試題本之作答注意事項劃記致機器施法正確押識答案時,恐將影響成績 enenen<br>openenen<br>openenen ê ÷ <u>ភូ ខូ ភូ</u> 合 흑 습 옵 옵 ê  $-27$ ÷ 邮日日形的印 흠 686 흡 å 由(30字内): 흑 6 8 6 ê ê ÷ မိ ゠ ÷ -특  $\overline{B}$ 흠 음 흡 ê ÷ å. 8 ÷ ÷  $A$   $B$   $B$   $B$ 【請用 2B 鉛筆作答 85 음 흠 ÷ å 좀 좀 흠 좀 흡 ÷ Δ. ÷ 【請用黑色墨水的筆作答 言 품 မိ 86 <u>ិទ</u>  $\frac{E}{\sqrt{2}}$ ÷ 政経局勢 勾選的理由 မိ - 음 옵 - 2 품 å. 음 음 좀 음 ÷ □ 經濟發達 음 품 å 86 å 흡 좀 좀 좀 좀 흠 □ 工商萧條 - A å ÷. å - 음 <u>്</u> 吉  $\mathbf{r}$  $\frac{E}{2}$  $\frac{E}{\sqrt{2}}$ □ 工業転起 ゠ 吉 □ 歐戦爆發 품 - 4 품 - 금 - 특  $\overline{B}$ - 1 좀 좀 좀 좀 좀 좀  $A$   $B$   $B$   $B$ 【請用 2B 鉛筆作? 음 吉 吉 【請用黑色墨水的筆作? 8888 88 S A 2225 좀 좀 좀  $-47$  $\Delta$  $-$  48  $\Delta$   $\Delta$   $\Delta$   $\Delta$   $\Delta$   $\Delta$   $\Delta$   $\Delta$   $\Delta$   $\Delta$   $\Delta$   $\Delta$   $\Delta$   $\Delta$   $\Delta$   $\Delta$   $\Delta$   $\Delta$   $\Delta$   $\Delta$   $\Delta$   $\Delta$   $\Delta$   $\Delta$   $-$ 6 8 5 Â 2223 - 149 슴 흠 흠 흠 古 으로 고  $#1$  I  $X$  /  $#4$  I 第2页/共4页 ٠

紙本一般答題卷

(如:作圖題或答案無法繕打之題型)

€○鬻大學入學考试中心黏舒

## 作答軟體安裝

←自襲大學入學考试中心基金

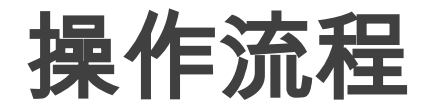

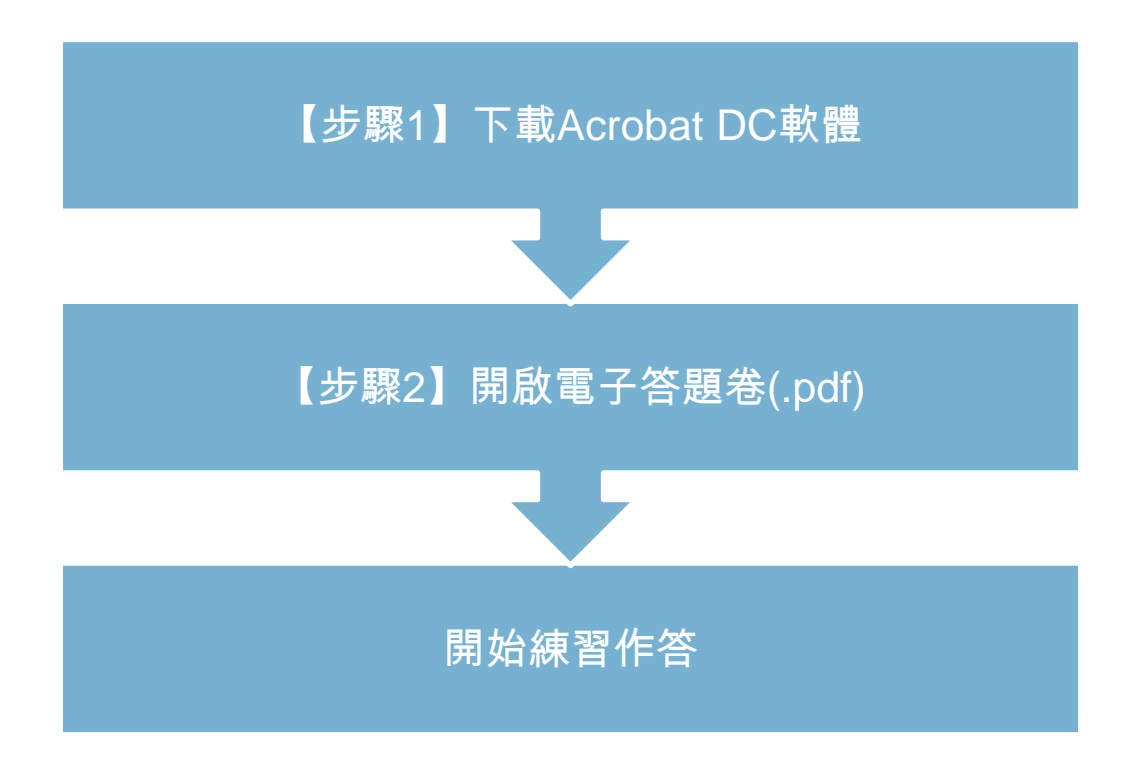

#### 正式考試已完成相關軟體設定,此章節供考生平時練習參考用 ←自襲火学入学考试中心基金

## 【步驟**1-1**】下載**Acrobat DC**軟體

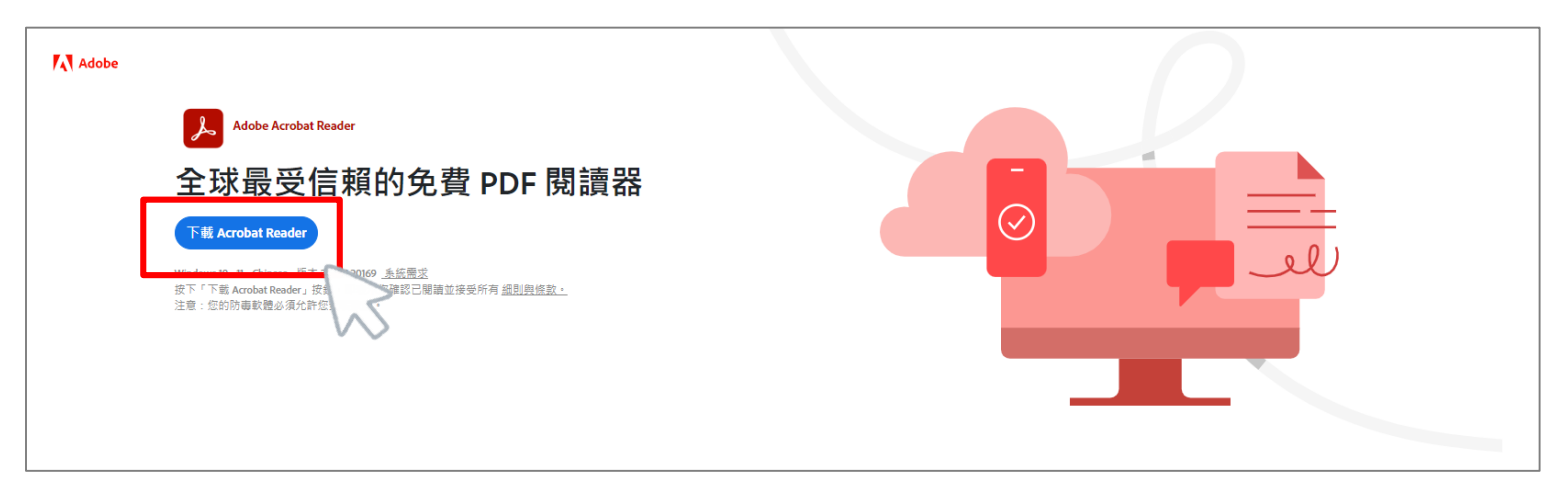

作業系統:WIN 10

- 作答軟體:Adobe Reader
- 下載網址:<https://get.adobe.com/tw/reader/>

#### 正式考試已完成相關軟體設定,此章節供考生平時練習參考用 €○鬻大學入學考试中心黏舒

#### 【步驟**1-2**】下載**Acrobat DC**軟體

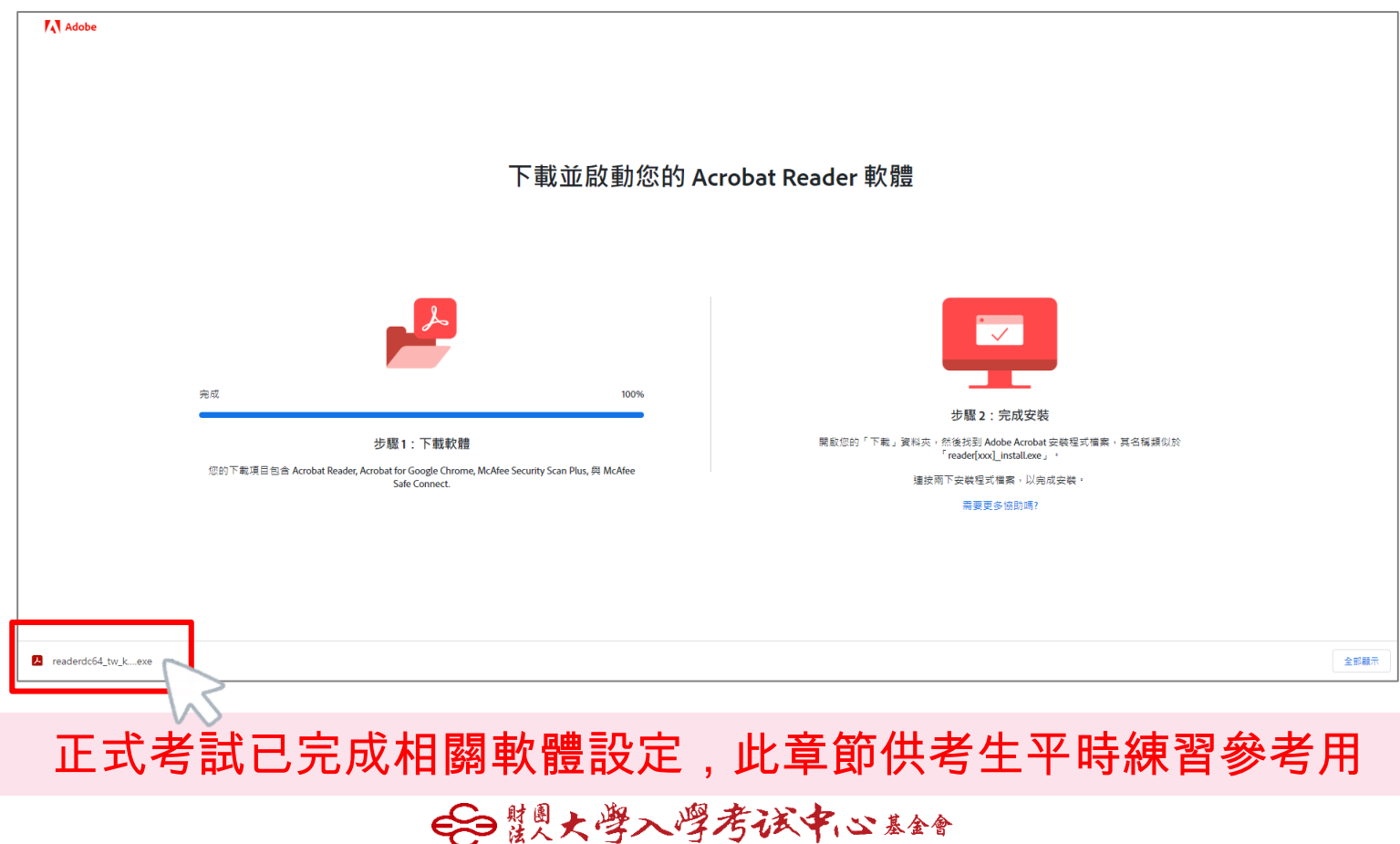

### 【步驟**1-3**】下載**Acrobat DC**軟體

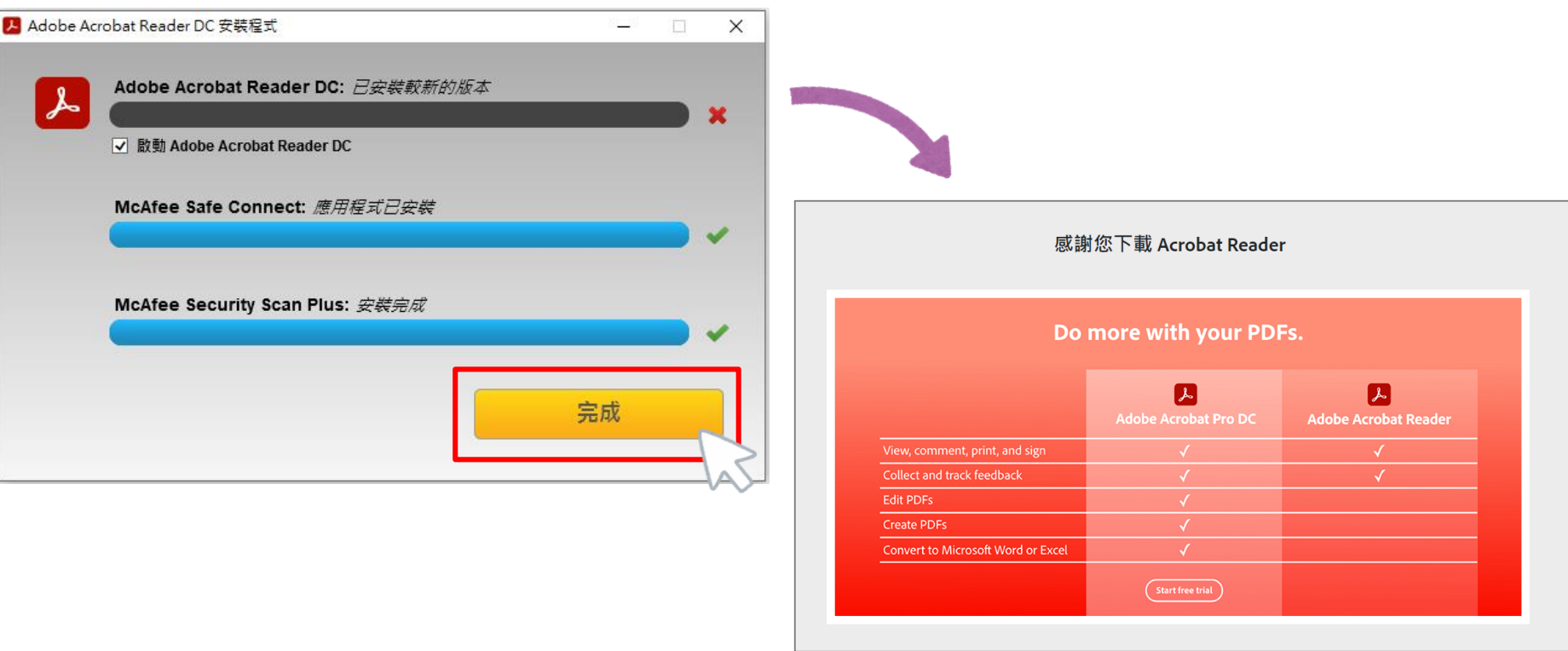

正式考試已完成相關軟體設定,此章節供考生平時練習參考用 € 製大學入學考试中心 泰舍

#### 【步驟**2**】開啟電子答題卷**(.pdf)**

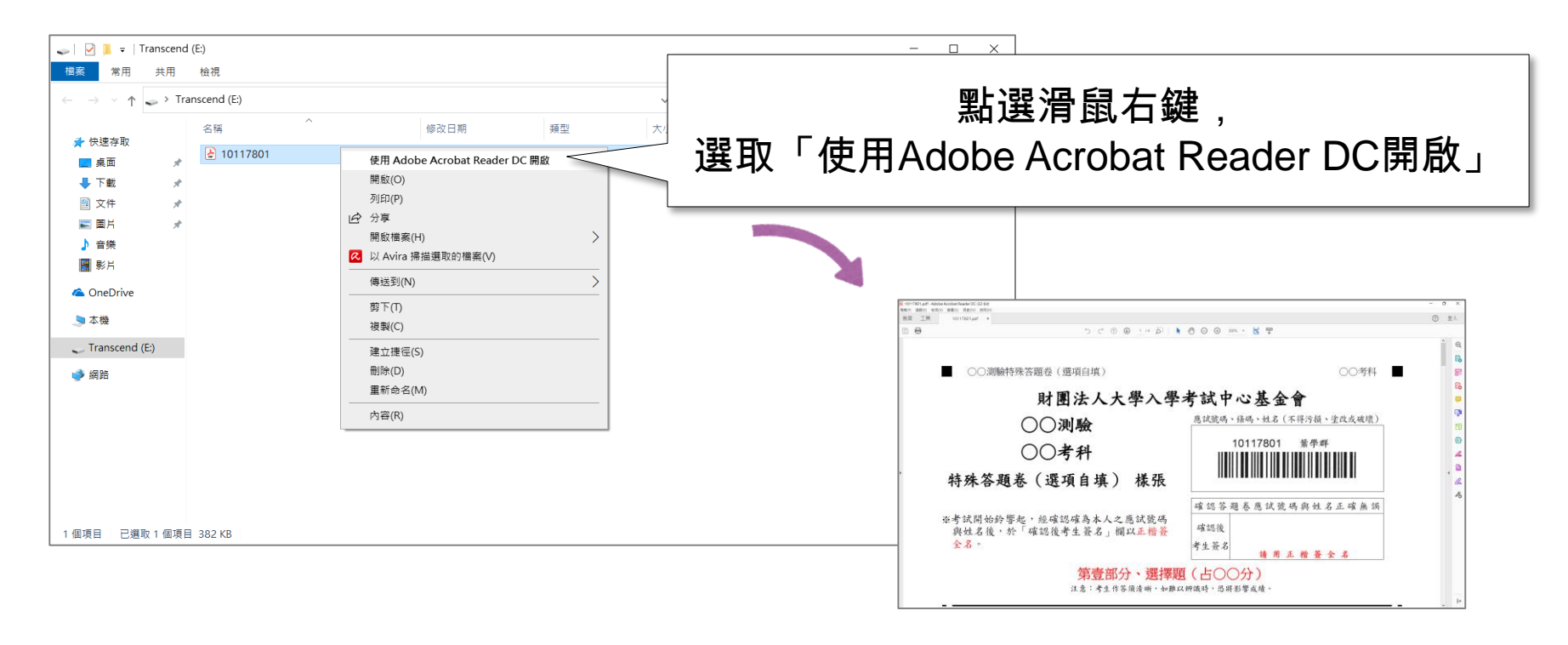

正式考試已完成相關軟體設定,此章節供考生平時練習參考用

€○鬻大學入學考试中心黏舒

# 作答介面與範例

←日鬻大學入學考试中心基金

作答介面 **-** 工具列介紹

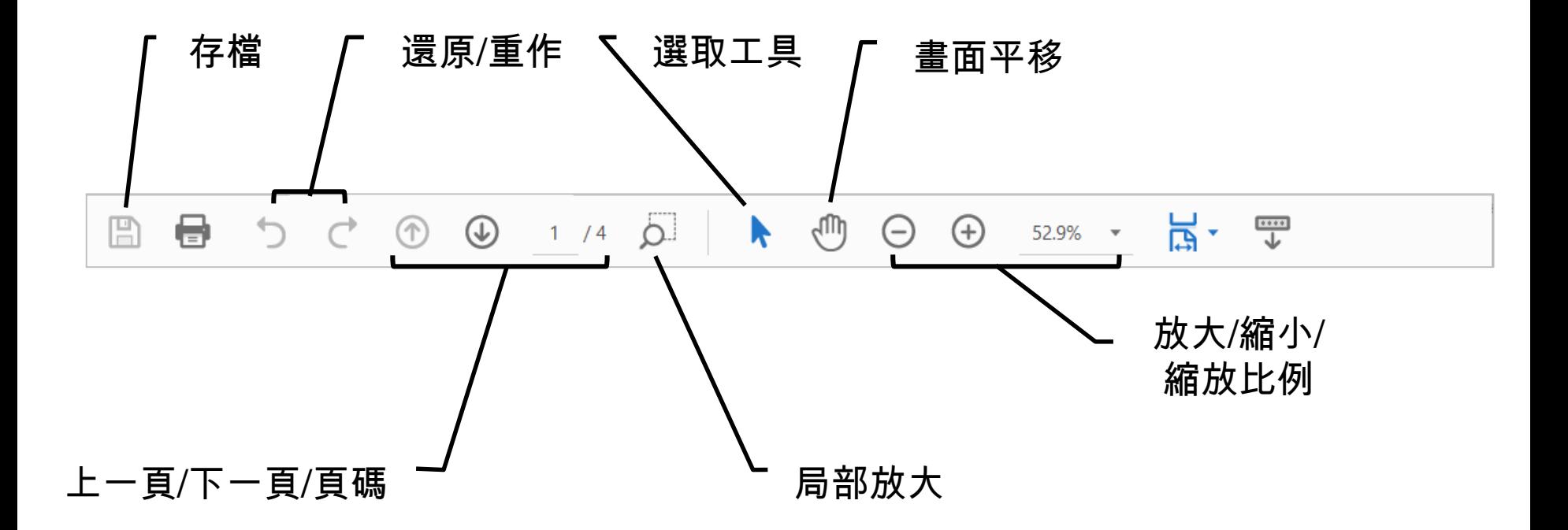

←自襲大學入學考试中心基金

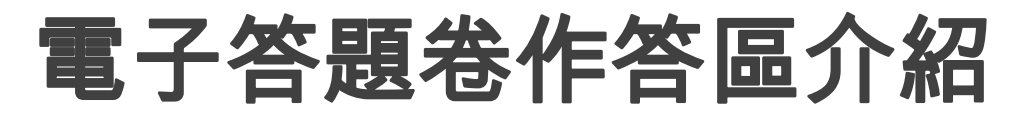

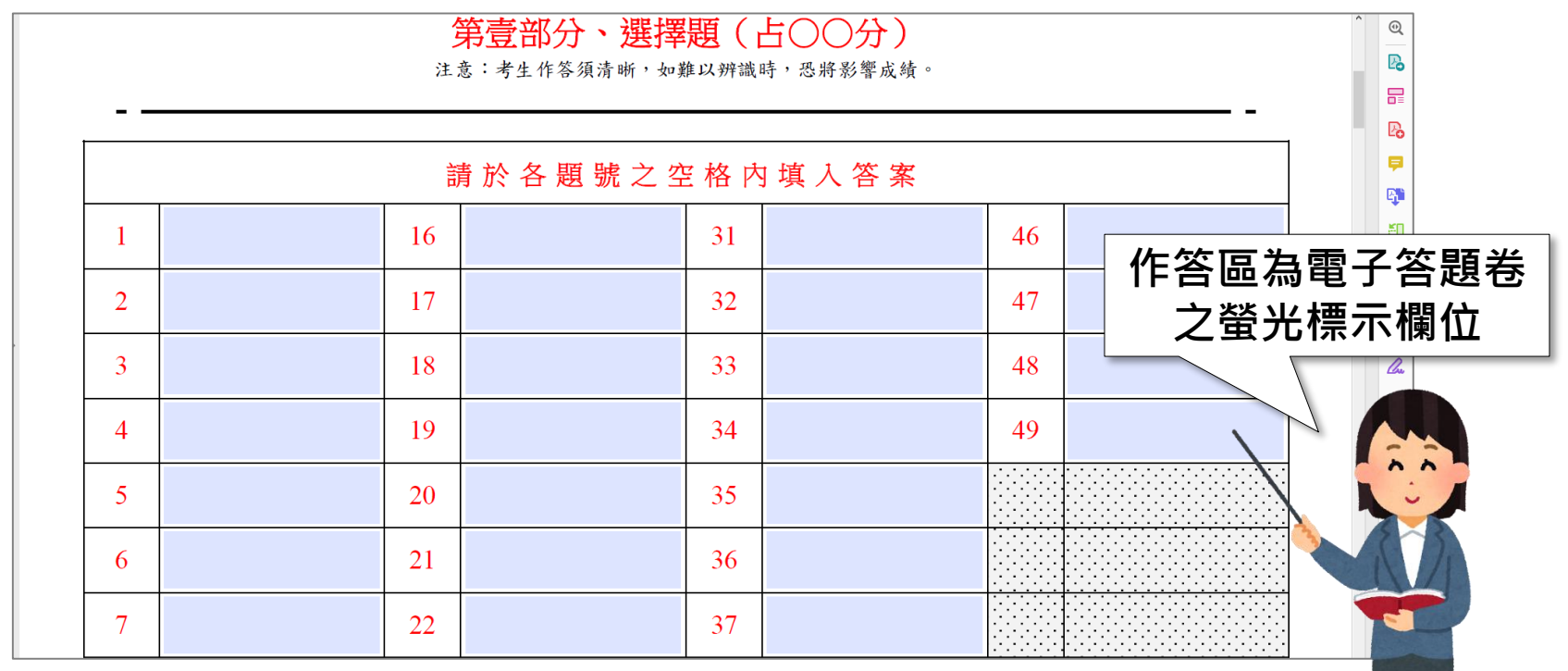

※使用軟體為Adobe Acrobat Reader,檔案格式為PDF

← 鬻大學入學考试中心 黏合

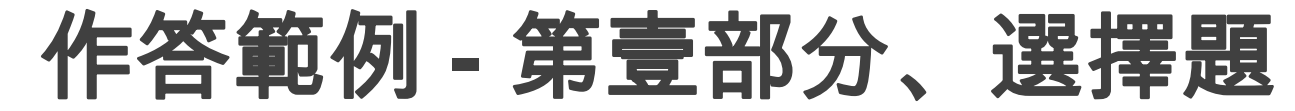

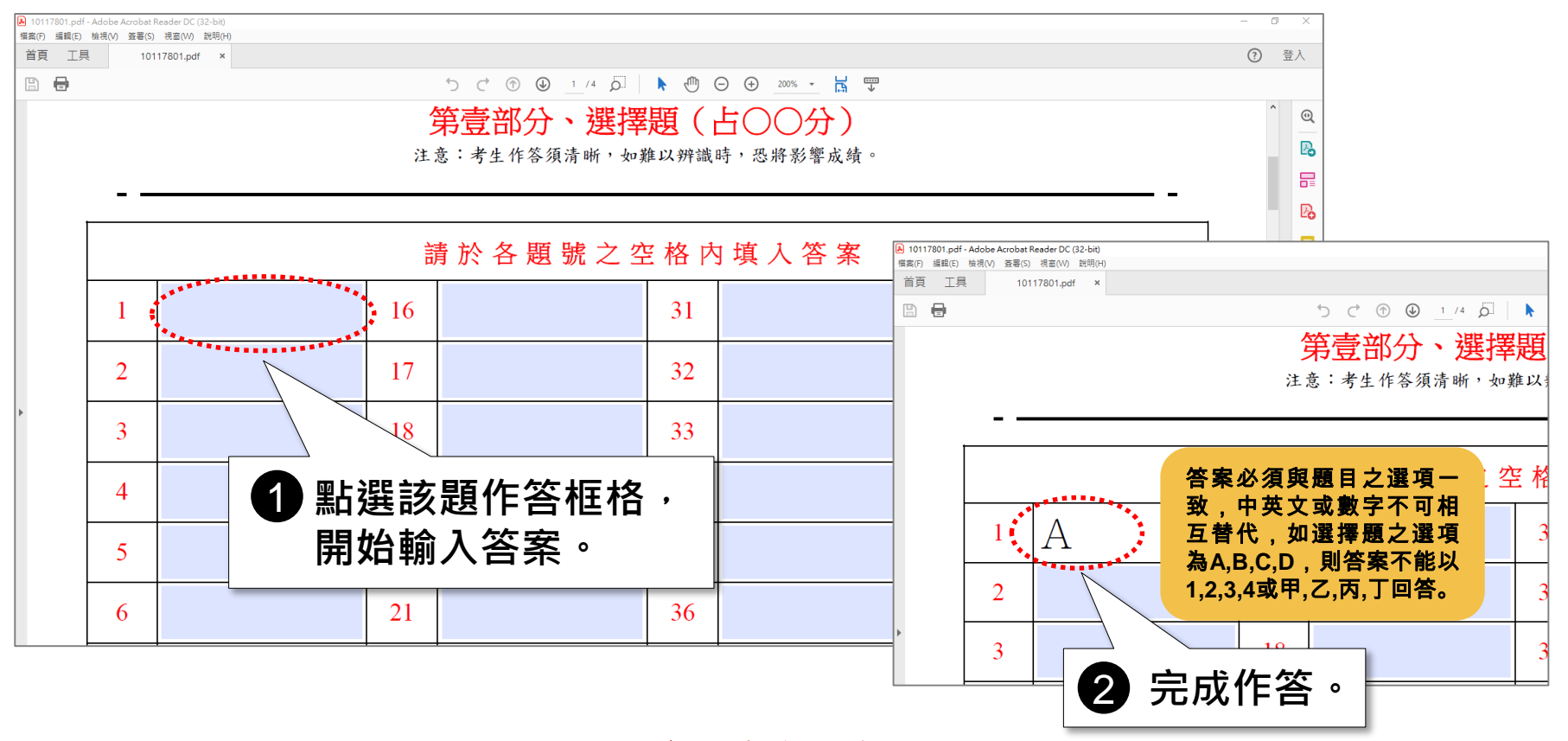

←自襲大學入學考试中心基金

#### 作答範例 **-** 第貳部分、混合題或非選擇題 **1.**勾選選項示例

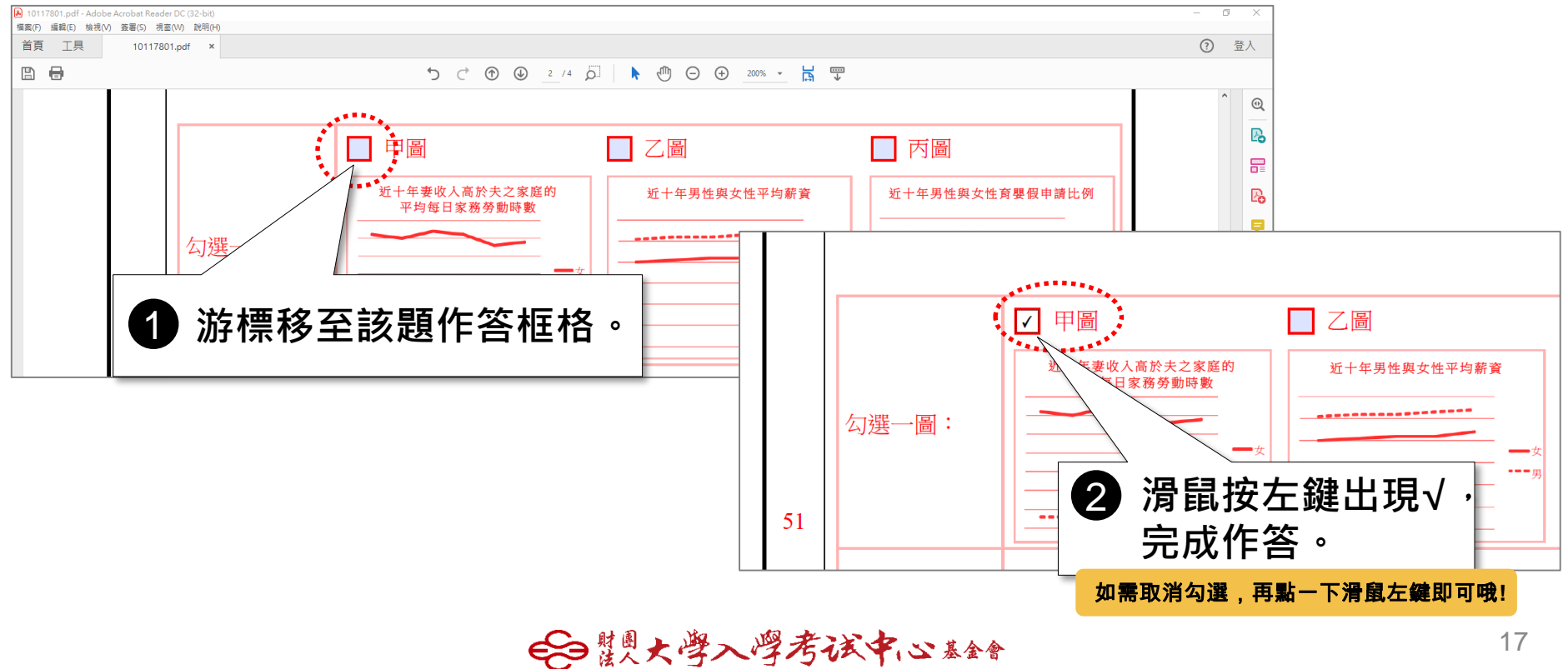

### 作答範例 **-** 第貳部分、混合題或非選擇題 **2.**作答文字示例

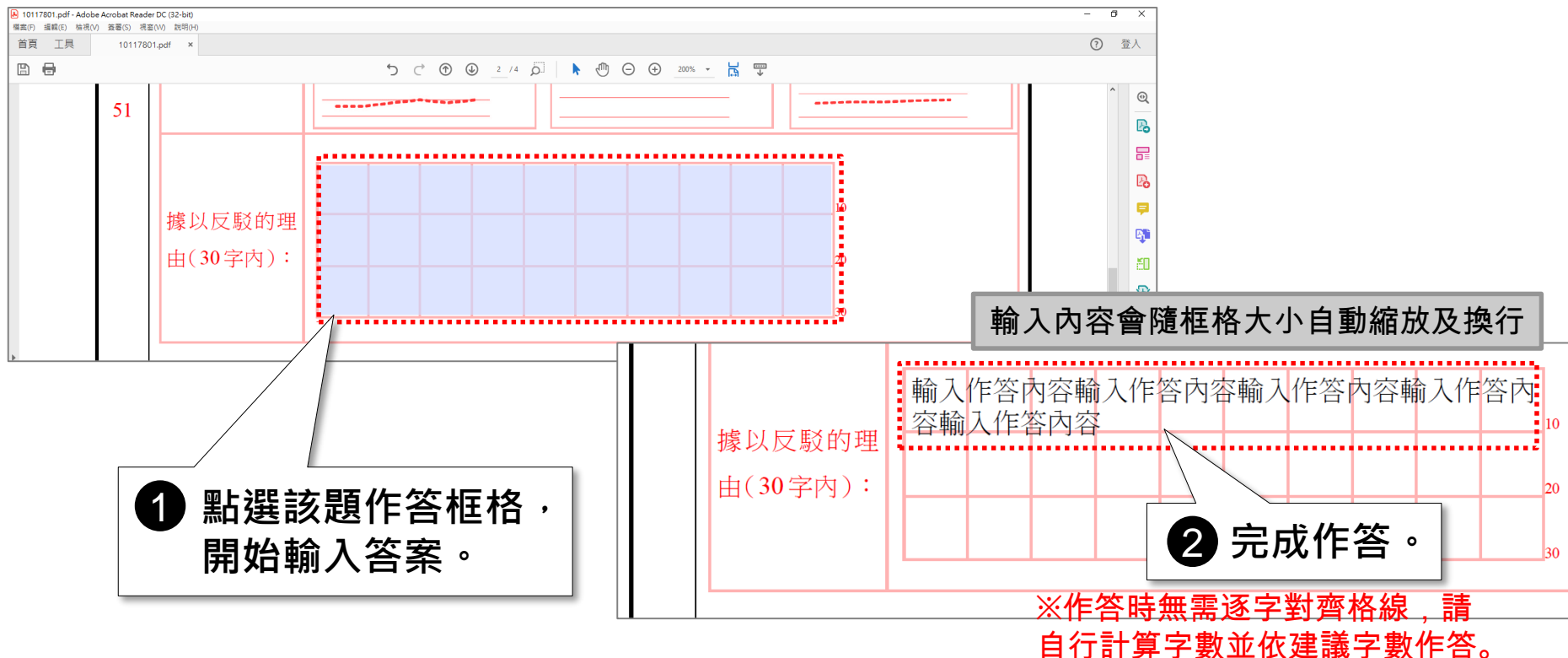

€○鬻大學入學考试中心黏舒

### 作答範例 **-** 第貳部分、混合題或非選擇題 **3.**作答數字示例

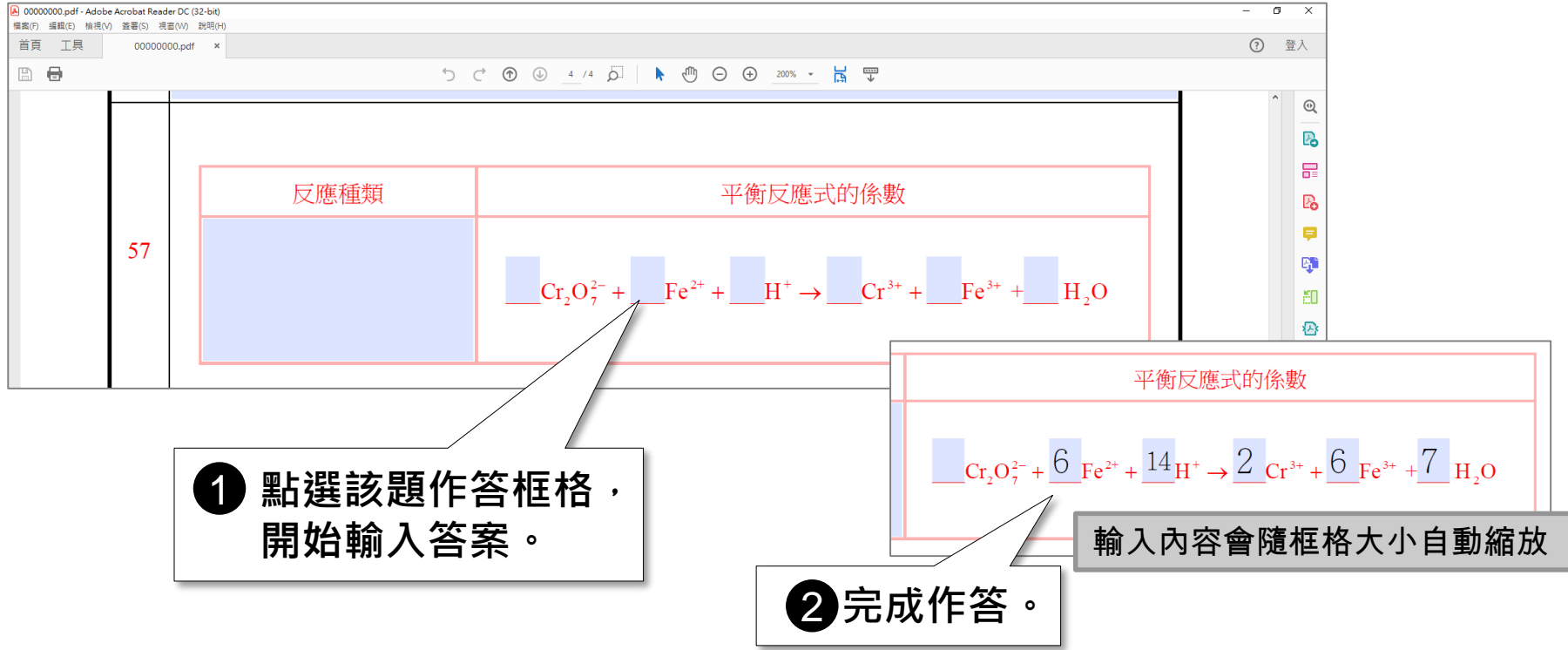

€○鬻大學入學考试中心黏舒

## 作答範例 **-** 第貳部分、混合題或非選擇題 **4.**同一題作答不同小題示例

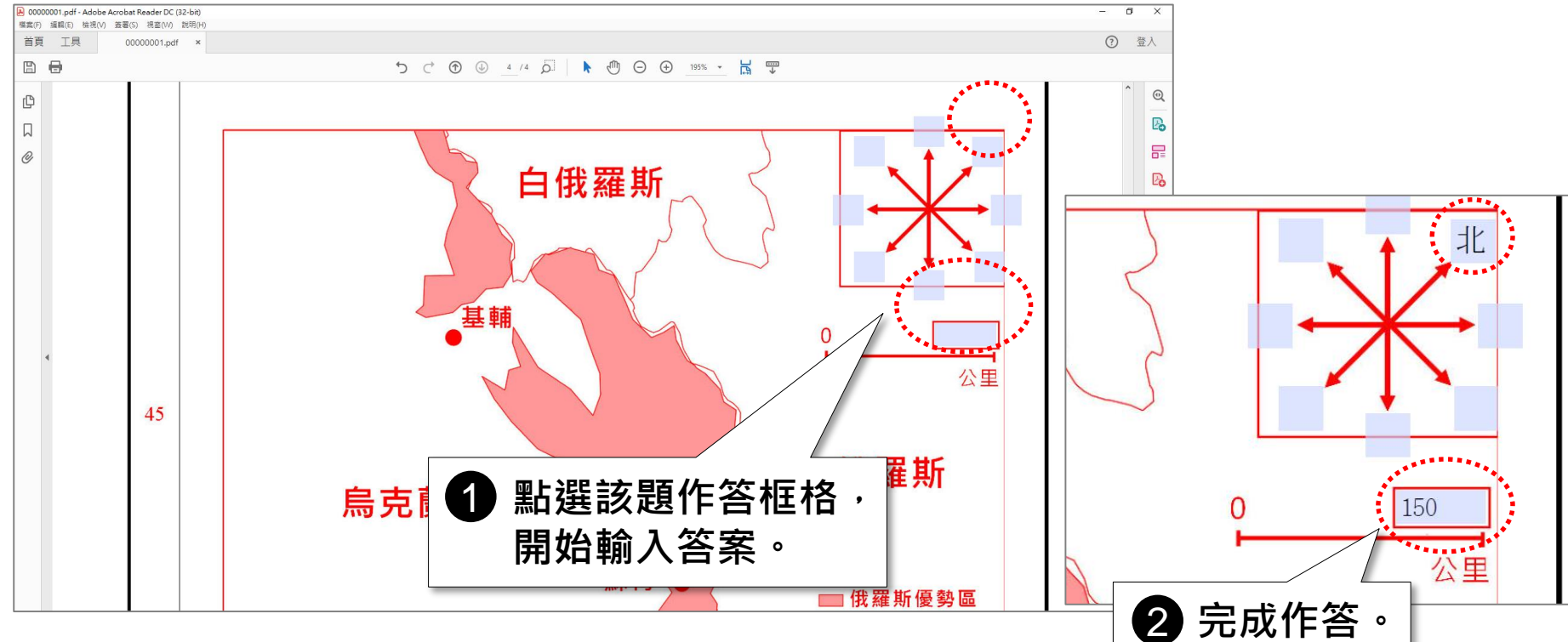

<sup>€○</sup>鬻大學入學考试中心黏舒

### 作答範例 **-** 第貳部分、混合題或非選擇題 **5.**作答於紙本答題卷示例

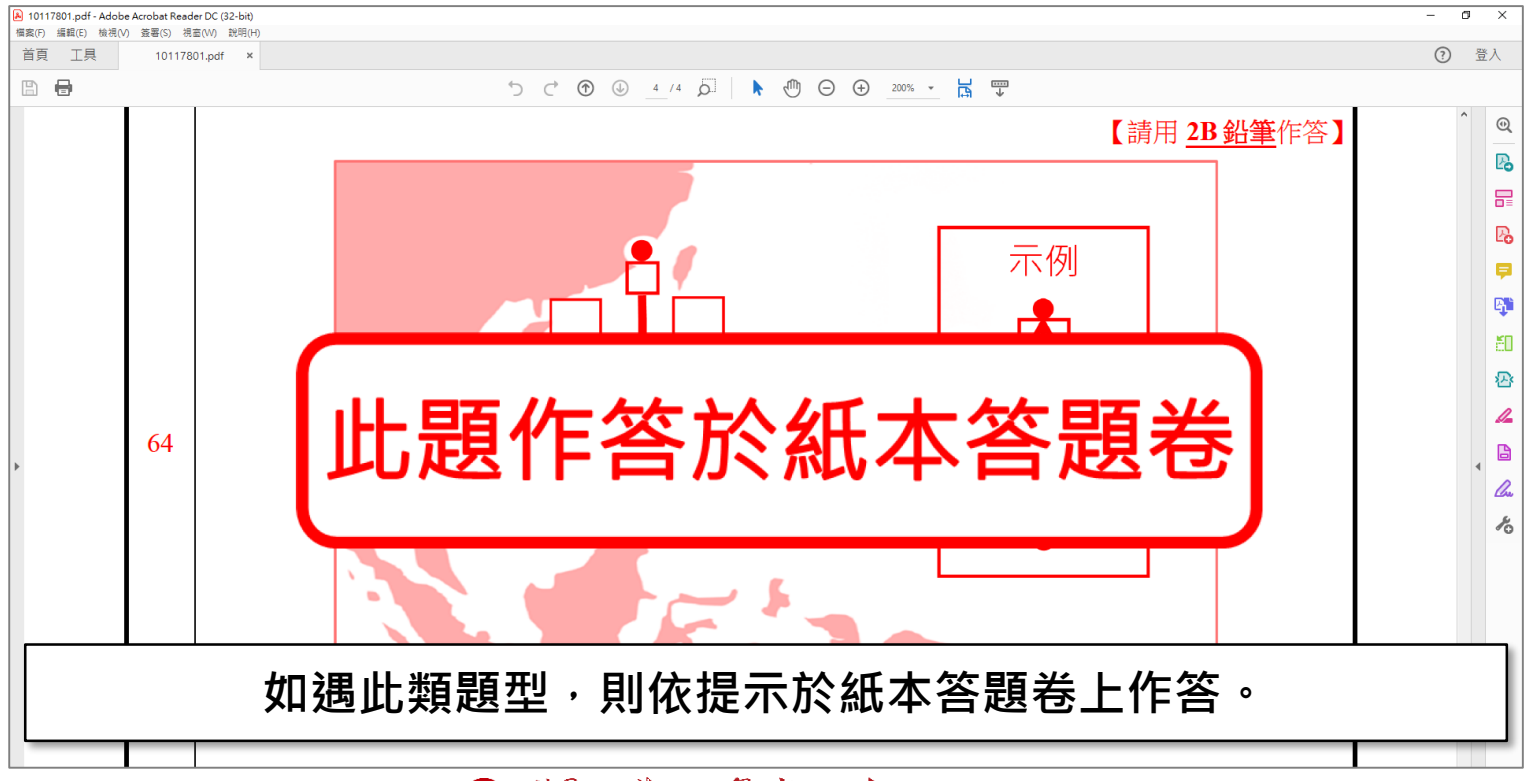

€Э鬻火鬯入嘤考试中心≛金

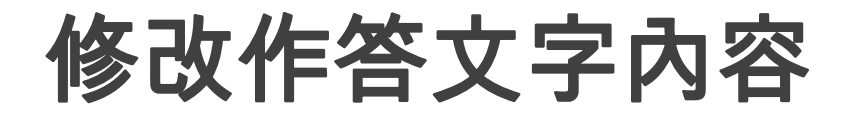

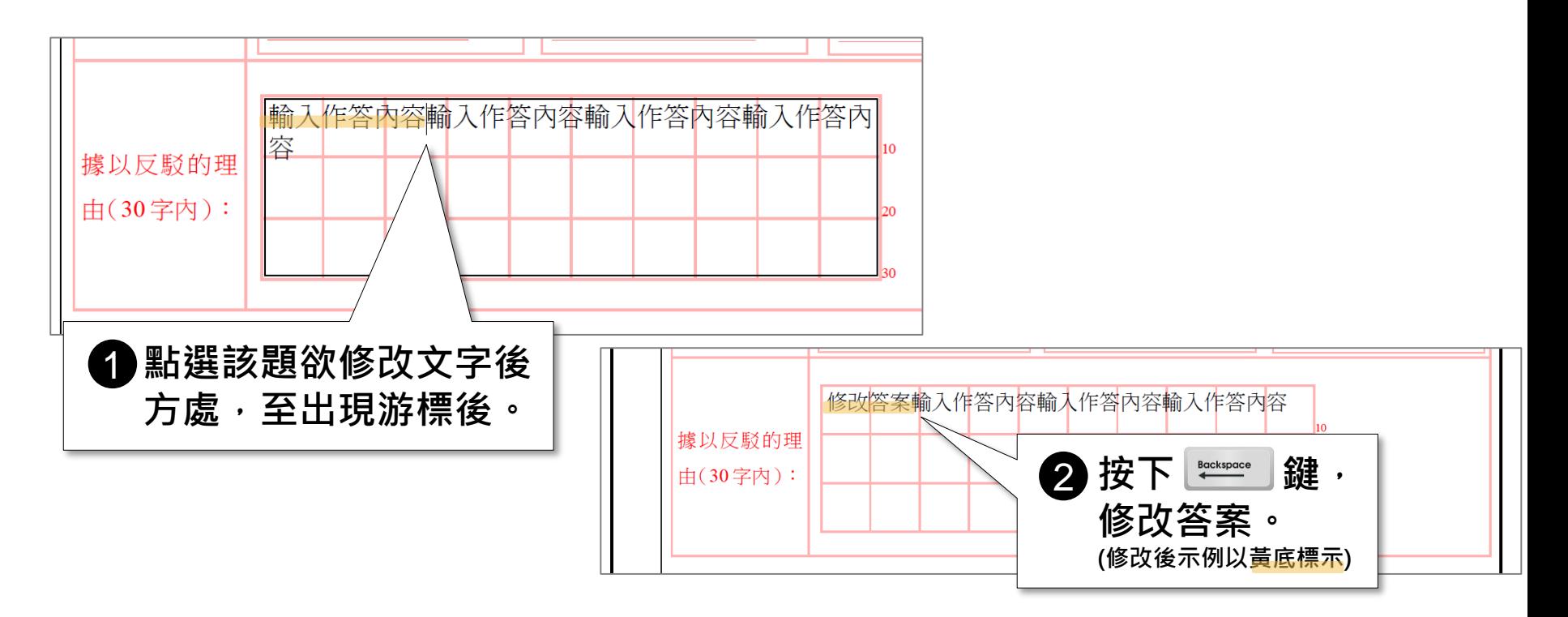

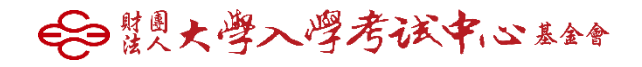

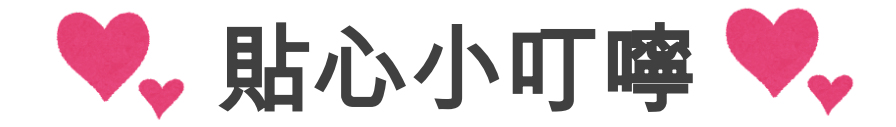

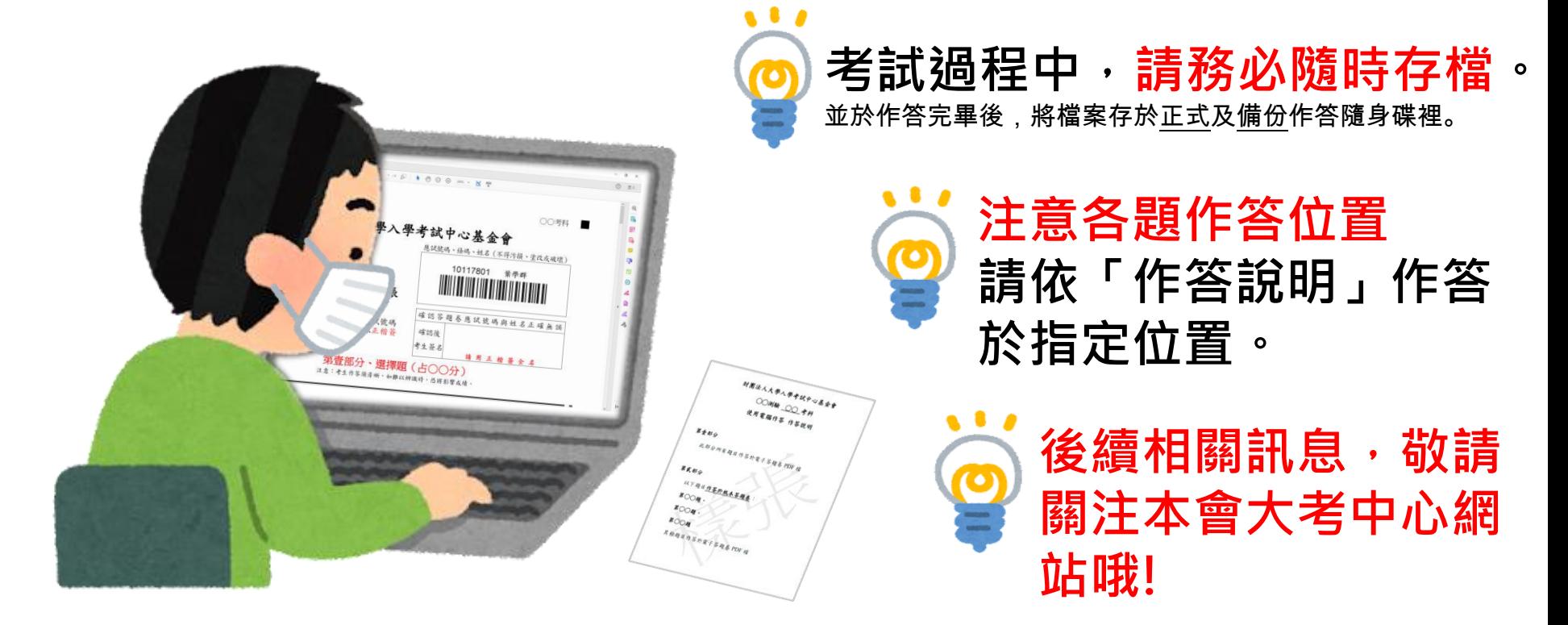

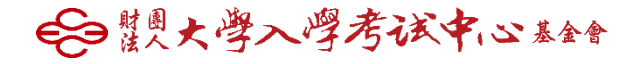

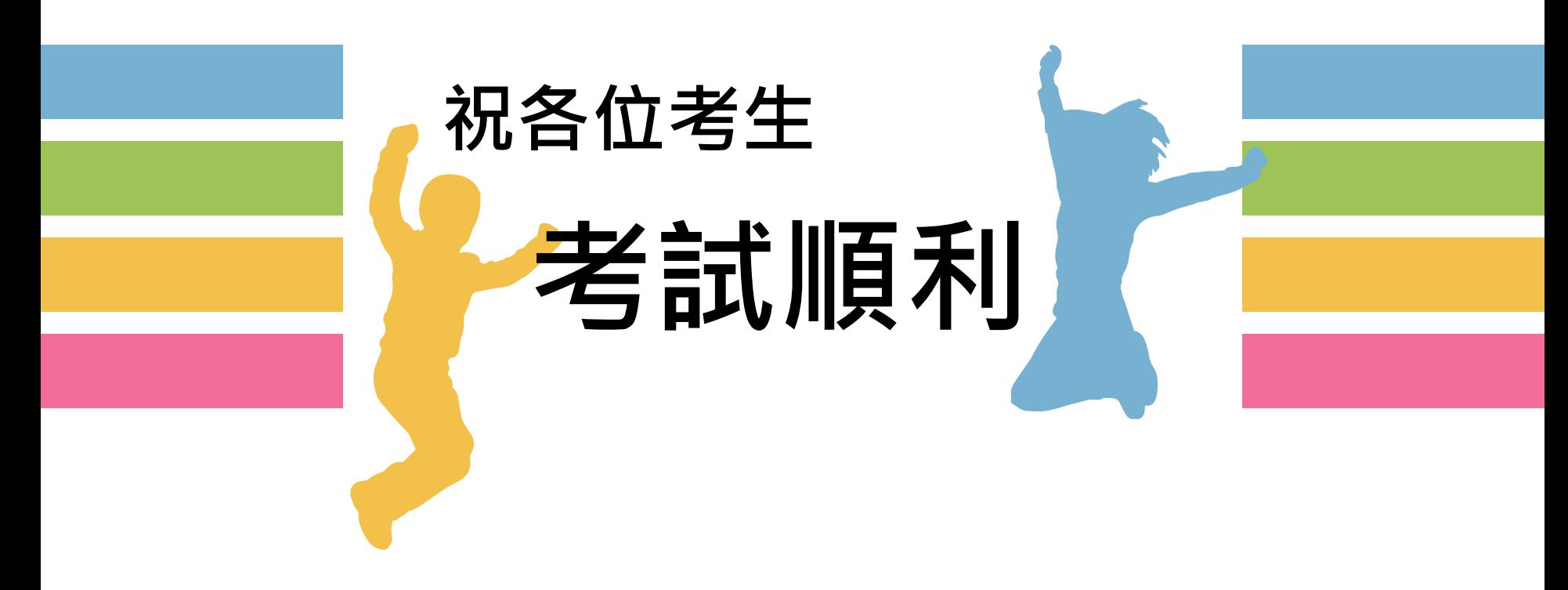

← 鬻大學入學考试中心 黏合